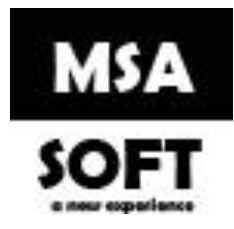

# Guía para revocar y generar una nueva llave criptográfica del ATV de Hacienda y actualizarla en MSASOFT.

La Llave Criptográfica debe ser descargada desde la cuenta del obligado tributario en el caso de personas físicas o desde la cuenta del representante legal en el caso de personas jurídicas. Una vez dentro de su perfil es necesario realizar los siguientes pasos:

Importante. Debe tomar en cuenta que, si su llave se encuentra vencida o en proceso a vencer, primero debe revocar la llave criptográfica antes de generar una nueva.

Ingrese a la página web de Hacienda: **https://www.hacienda.go.cr/ATV/Login.aspx**

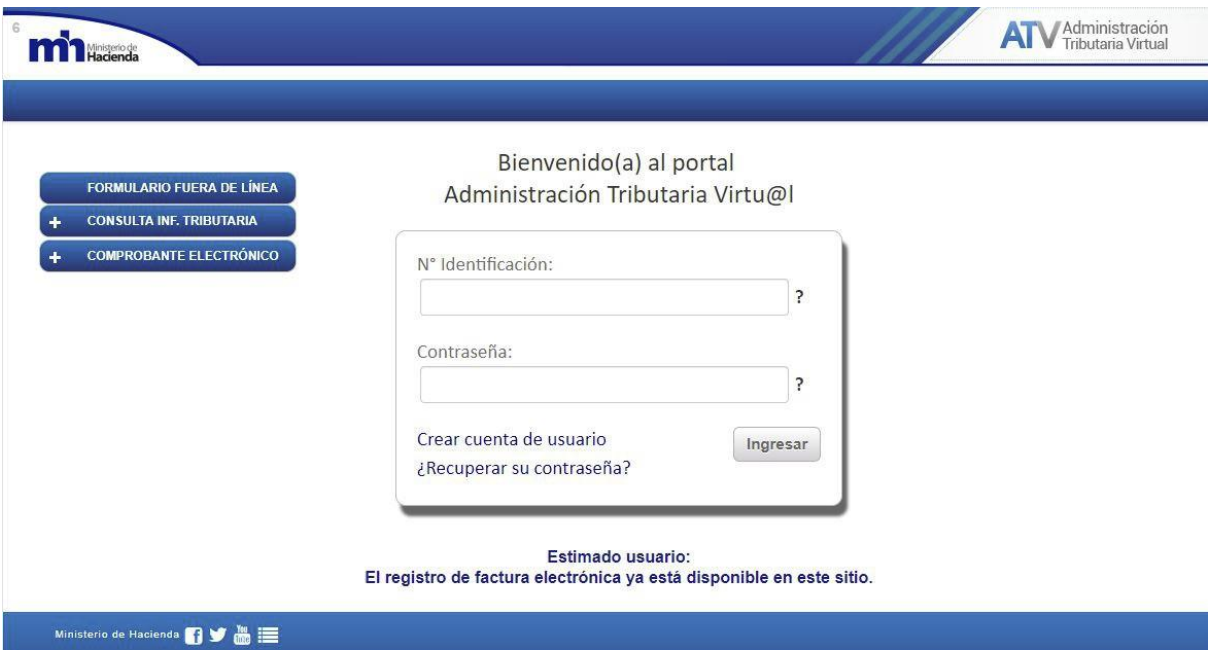

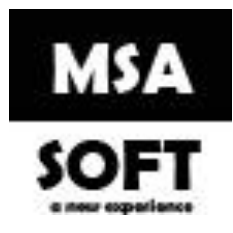

### Revocar la llave criptográfica

1. Dentro del apartado [Comprobantes Electrónicos] seleccione la opción [Llave

Criptográfica de Producción] / [Revocar llave criptográfica en producción].

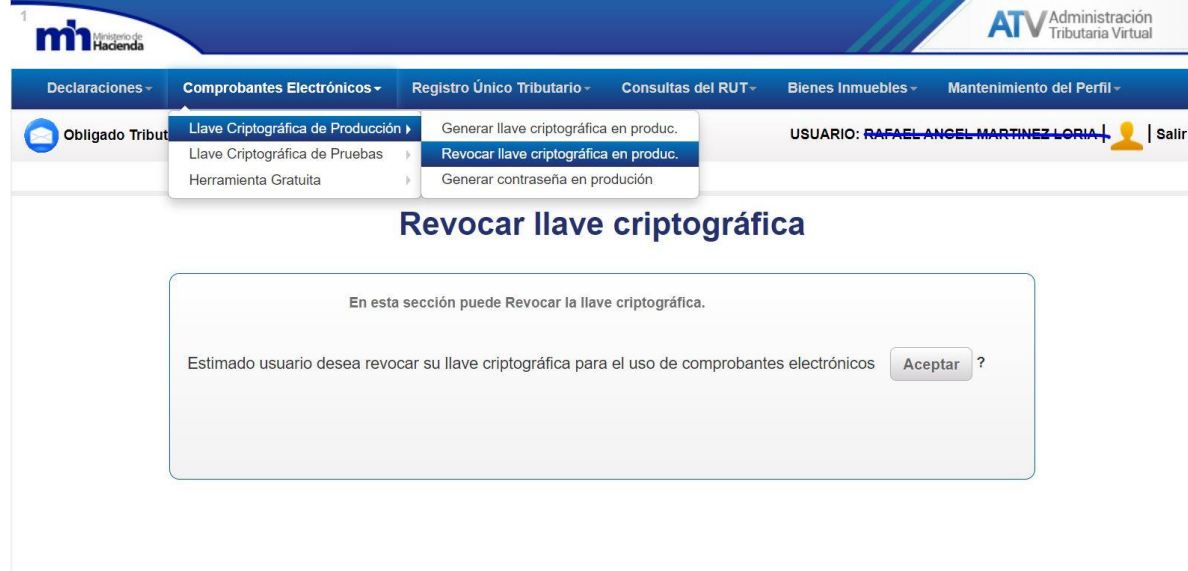

Haga clic en aceptar.

### Generar llave criptográfica nueva.

1. Dentro del apartado [Comprobantes Electrónicos] seleccione la opción [Llave

Criptográfica de Producción] / [Generar llave criptográfica en producción].

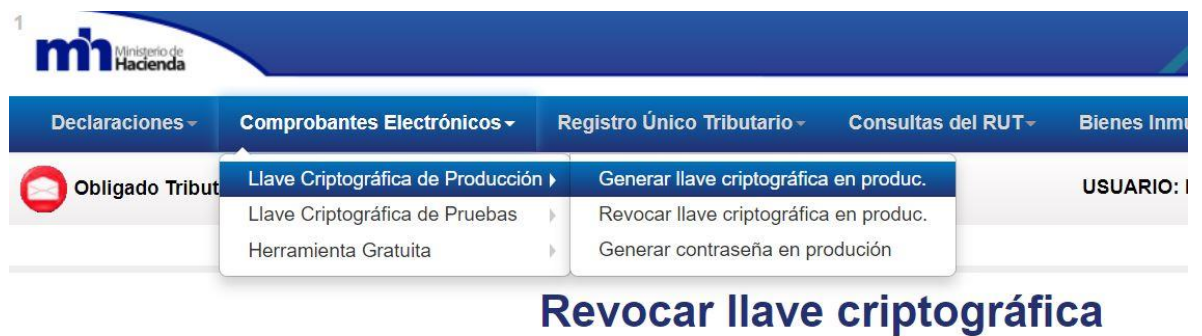

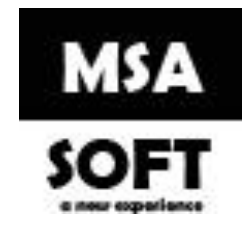

2. En la siguiente pantalla presione el botón [Generar].

En la siguiente pantalla debe ingresar un PIN que conste de 4 dígitos (puede elegir los número que desee). Este PIN debe ser recordado pues es un dato importante para el registro de la Llave Criptográfica en el sistema de Factura Electrónica. Seguidamente se debe dar clic en el botón [Generar]

#### **Generar llave criptográfica**

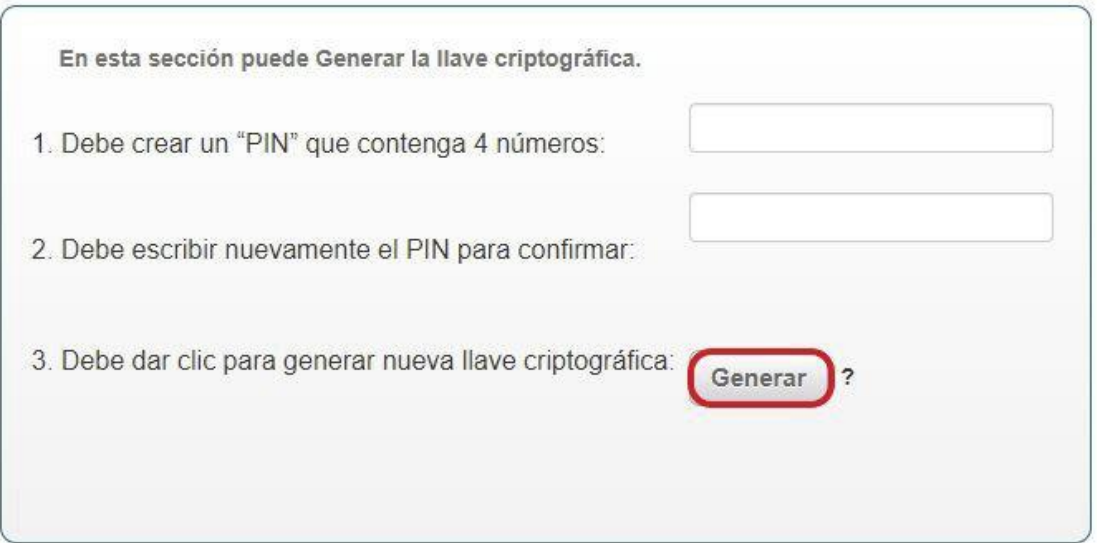

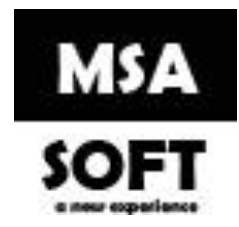

3. En la siguiente pantalla debe ingresar un PIN que conste de 4 dígitos (puede elegir los números que desee). Este PIN debe ser recordado pues es un dato importante para el registro de la Llave Criptográfica en el sistema de Factura Electrónica.

#### **Generar llave criptográfica**

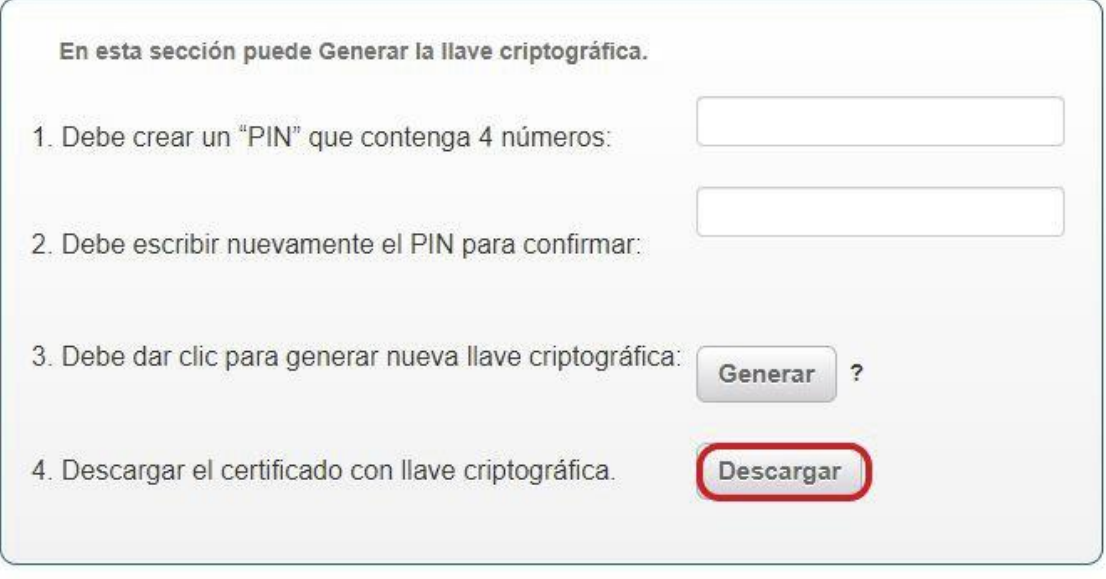

3. Por último, podrá descargar la llave criptográfica, solo debe darle clic al botón Descargar, seguidamente descargara un archivo con la extensión.p12, esa es la llave criptográfica.

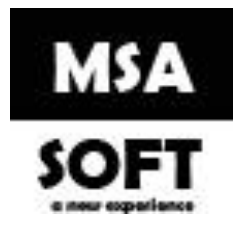

# Actualizar llave criptográfica en **MSASOFT**

1.Seleccione el catalogo datos personales.

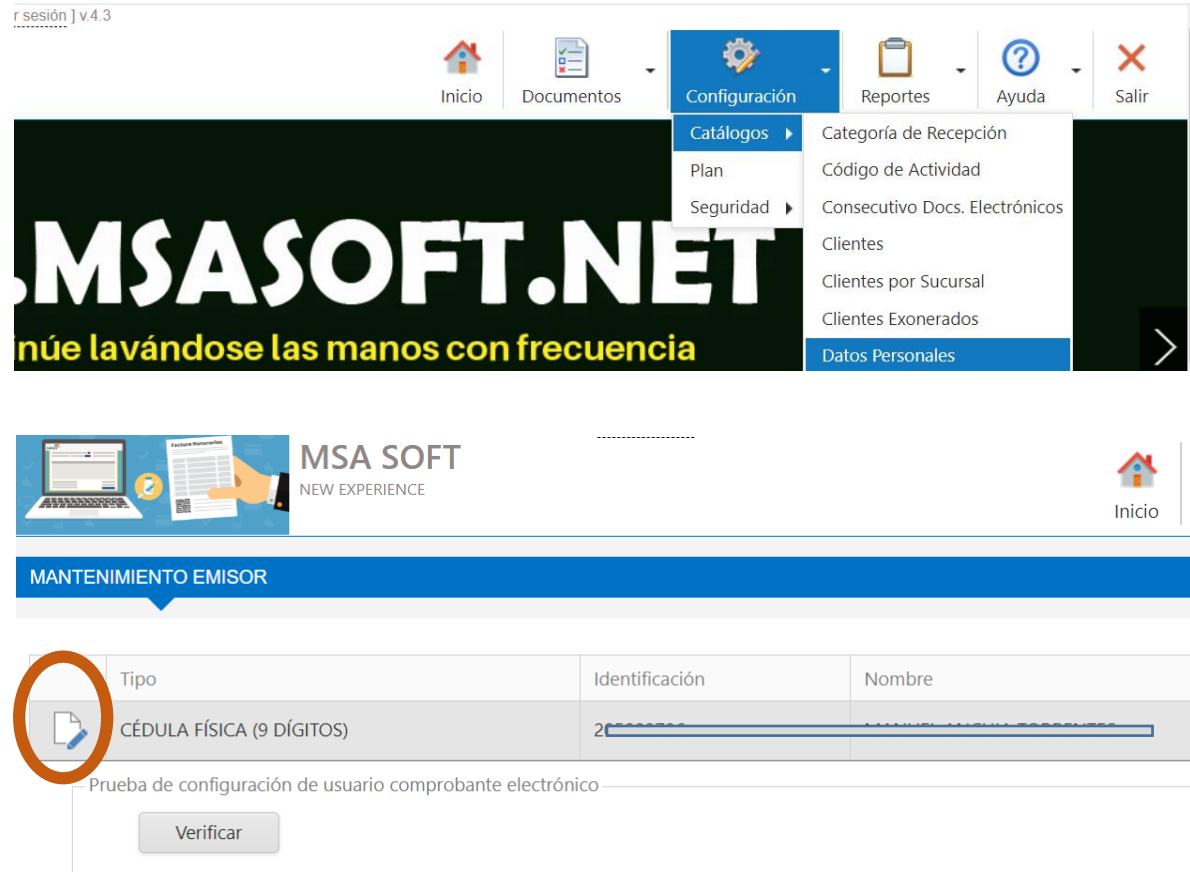

2.Haga click en el botón modificar

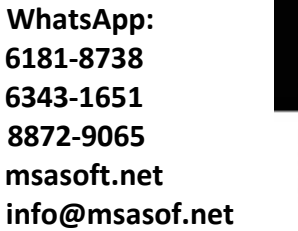

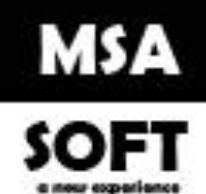

3.Haga click en el botón examinar busque y seleccione el archivo con extensión. p12(llave criptográfica), seguidamente haga click en el botón subir, si también modifico el pin de la llave ingréseselo en la casilla "Clave llave Criptográfica", por ultimo haga click en actualizar

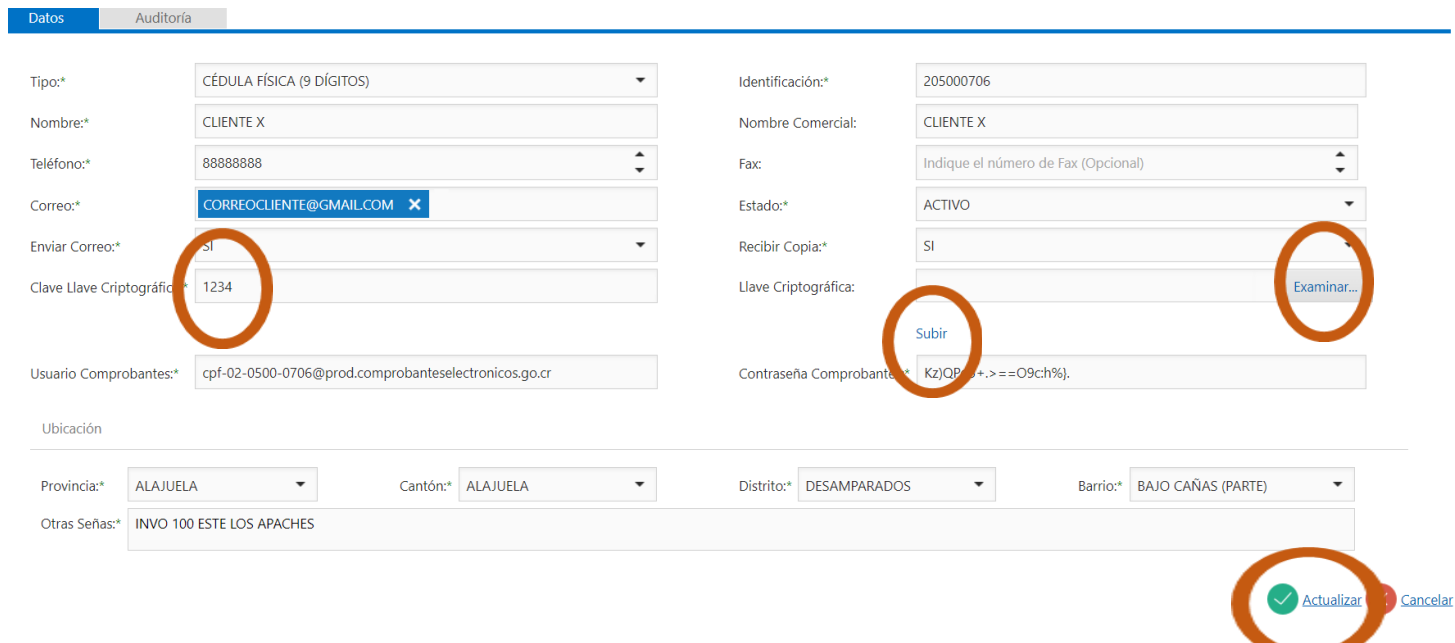

Una vez realizados todos estos pasos verifique facturando nuevamente.